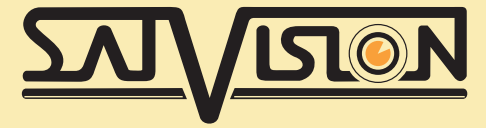

# IP ВИДЕОКАМЕРА 1.3 Mpix (960p)

**SATY TOP** 

# SVI-D612V-N

ОБЪЕКТИВ 2.8-12 мм

РУКОВОДСТВО ПОЛЬЗОВАТЕЛЯ

# ВНИМАНИЕ!

Перед тем как начать использование устройства, внимательно прочтите данное руководство.

# Указания по эксплуатации

Пожалуйста, ознакомьтесь с данным руководством для корректной установки и эксплуатации камеры.

· Не устанавливайте камеру на потолке, который не может выдержать вес устройства. Устройство может упасть и причинить ущерб.

· Для питания использовать только постоянное напряжение 12В±10% или POE (в зависимости от модели);

· Убедитесь в правильности выбора сечения и марки проводов подключения питания, а так же соблюдайте полярность. Неверное соединение может привести к повреждению и/или неправильной работе оборудования.

· Не прикасайтесь мокрыми руками к шнуру, это может привести к поражению электрическим током. Сетевой шнур должен быть расположен таким образом, чтобы на него нельзя было нечаянно наступить или прижать поставленными на него или рядом с ним предметами; особое внимание следует уделить шнуру, вилке, розетке и месту выхода шнура питания из прибора.

· Не располагайте камеру в местах попадания в объектив прямых солнечных лучей или других источников яркого света. В противном случае это может привести к повреждению камеры, в независимости от того используется она или нет.

· Не устанавливайте камеру в агрессивных условиях: повышенном уровне влажности, испарения и парообразования, усиленной вибрации.

· Для избегания возникновения помех по видеоканалу располагайте видеооборудование и линии связи между ними в дали от источников высокочастотных помех: мощные близкорасположенные радио и телепередатчики, радары и другое излучающее оборудование.

· Для избегания помех по питанию необходимо, что бы система видеонаблюдения получала питание по одной фазе.

· Оборудование должно быть заземлено согласно правилам ПУЭ.

· При установке видеокамеры на металлическое основание, рекомендуется, изолировать место крепления камеры от основания.

· Запрещается самостоятельно разбирать камеру и вносить изменения в прибор. Разборка устройства и постороннее вмешательство может привести к неполадкам и пожару.

· Запрещается использовать прибор в случае возникновения дыма и непредусмотренного нагревания камеры.

#### Область применения

Сетевые камеры с мощной производительностью обработки изображений могут быть применены в различных общественных местах, таких как торговый центр, супермаркет, школы, фабрики и цеха, а также в средах, требующих высокой четкости видеоизображения, таких как банковские и систем управления дорожным движением, как показано ниже:

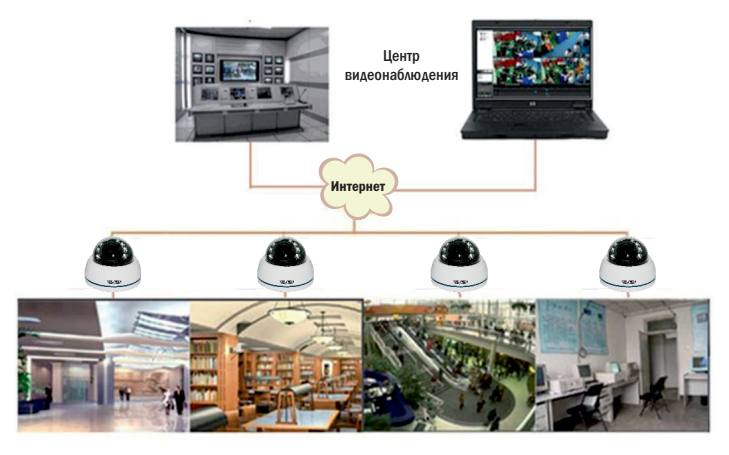

#### Описание продукта

IP цифровая камера онлайн видеонаблюдения со встроенным веб-сервером и способностью автономной работы для предоставления пользователям доступа к мониторингу в реальном времени через веб-браузер или клиентское программное обеспечение из любого места по всему миру.

Любой удаленный пользователь может иметь доступ к мониторингу в реальном времени, введя IP-адрес в веб-браузере. Это позволяет применять сетевую камеру для жилых или деловых помещений, а также в широком спектре ситуаций, требующих проведения мониторинга видео при удаленной передаче по сети. Наши IP-камеры просты в установке и эксплуатации. IP-камеры могут управляться несколькими пользователями с различным уровнем доступа. Камеры IP обладает встроенной детекцией движения.

Рабочая среда

Операционная система: Windows 7/Windows 8/Windows 2008 (32/64-bit)/Windows XP Процессор: Intel Core Duo II dual-core processor или выше Память: 1G или выше Видео память: 256M или выше Монитор: 1024 × 768 или выше Интернет эксплоурер: IE 6.0 или выше

#### Чистка камеры.

Перед чисткой отключите устройство от сети. Запрещается использовать жидкие или аэрозольные очистители. Для очистки используйте влажную ткань.

# Комплектация

- IP-камера;
- Краткая инструкция;
- CD диск с программным обеспечением;
- Крепежные болты;
- Габаритная наклейка для монтажа.

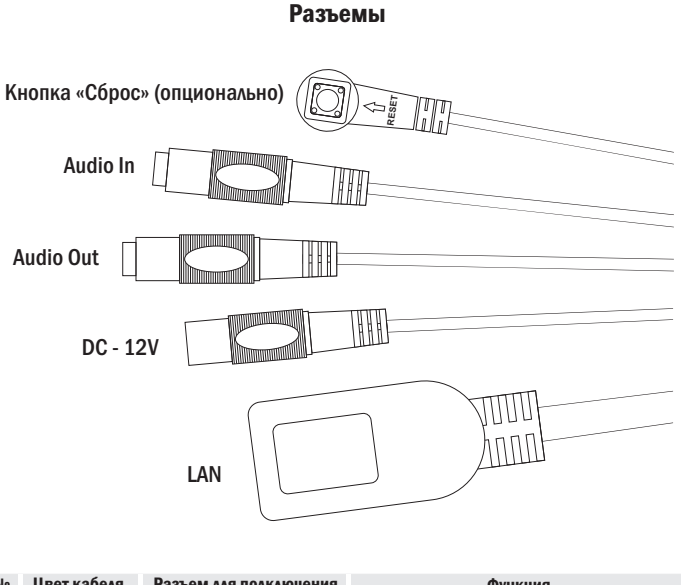

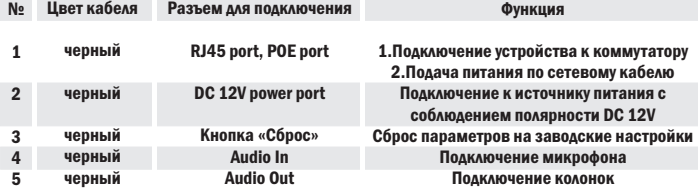

## Габаритные размеры видеокамеры

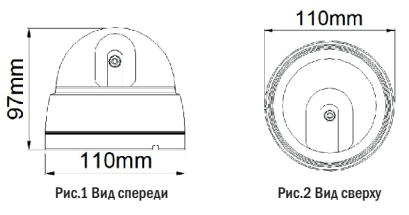

# Подключение к устройству по сети

Вы можете подключить IP-камеру по локальной сети (LAN) к компьютеру.

Для подключения IP-камеры вам необходимо в первую очередь настроить сеть вашего компьютера. Настройка сети производиться таким образом, чтобы сеть и подсеть IPадреса вашего компьютера совпадала с сетью и подсетью вашей камеры. Давайте разберем на примере:

192.168.1.1 – IP-адрес вашего компьютера, следовательно, у камеры должен быть IPадрес 192.168.1. (2-255).

Исходя из вышесказанного, следует, что 192.168 – сеть, 1 – подсеть.

#### Как настроить IP-адрес компьютера:

Для настройки IP-адреса компьютера вам необходимо зайти в «Мой компьютер> Сетевое окружение> Просмотр сетевых подключений> Свойства протокола> TCP / IP локальной сети» или через «Панель управления\Сеть и Интернет\Сетевые подключения\ Подключение по локальной сети».

Далее вам необходимо выбрать пункт «Протокол Интернета версии 4», как показано на слайде ниже:

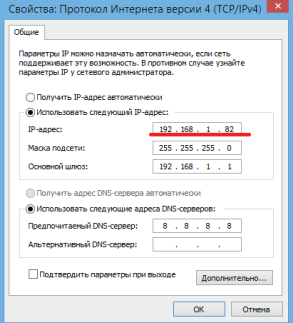

Красным выделен IP-адрес компьютера. Он должен отличаться от остальных устройств в сети, включая IP-камеру последней цифрой. Вы можете вводить значения от 0 до 255.

По умолчанию на IP-камере следующие значения:

IP-адрес: 192.168.1.120 Маска подсети: 255.255.255.0 Шлюз: 192.168.1.1

Далее вам необходимо сохранить установленные настройки. Если вы настроили все правильно, то компьютер и IP-камера будут находиться в одной сети и подсети. Для поиска в сети подключенной IP-камеры используйте утилиту «IPCManager» (находиться на диске CD и на нашем сайте http://www.satvision-cctv.ru./).

#### Быстрая настройка:

Для получения видеопотока и для настройки функций IP-камеры необходимо использовать IE, предварительно настроив сетевое подключение к камере.

#### Подключение:

Проверьте правильность сетевых соединений и подключена ли камера к сети. IP-адрес камеры должен быть в одной подсети и с одной маской сети с конечными устройствами (NVR, компьютер, сервер и т.д.).

#### Получение видеопотока.

К камере можно подключаться с различных браузеров: IE, Chrome, Firefox и т.д. Первичную настройку рекомендуется провести через IE. Для этого браузер IE нужно предварительно настроить: Запустите Internet Explorer. В правом верхнем углу нажмите на значок «шестерёнки», выберите вкладку «Свойства браузера». Откроется окно свойств браузера. Выберите вкладку «Безопасность».

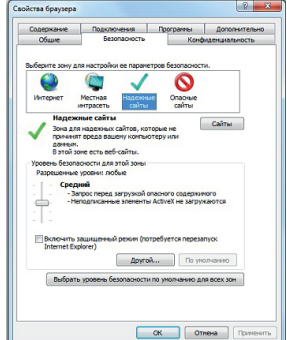

Вам необходимо добавить IP-адрес камеры в доверенные узлы (надежные сайты).

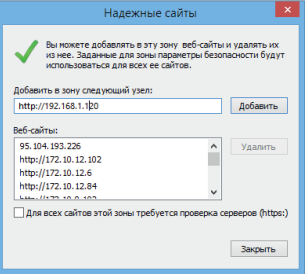

Затем вам необходимо нажать кнопку «Другой», откроется окно с названием «Параметры безопасности – зона надежных узлов». Пролистывайте список вниз, до заголовка «Элементы ActiveX и модули подключения», необходимо включить все элементы ActiveX (как показано на слайдах ниже):

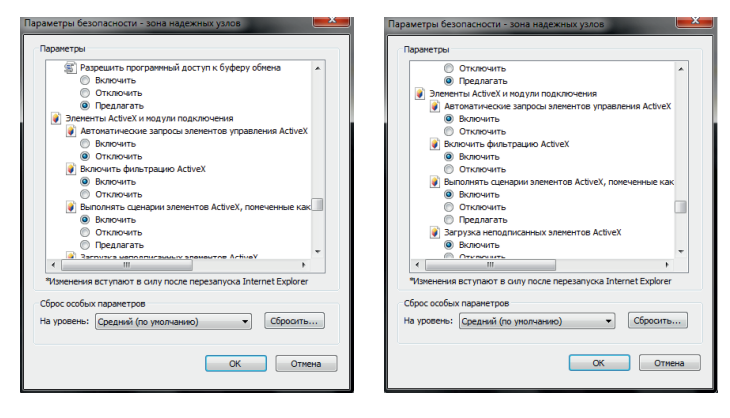

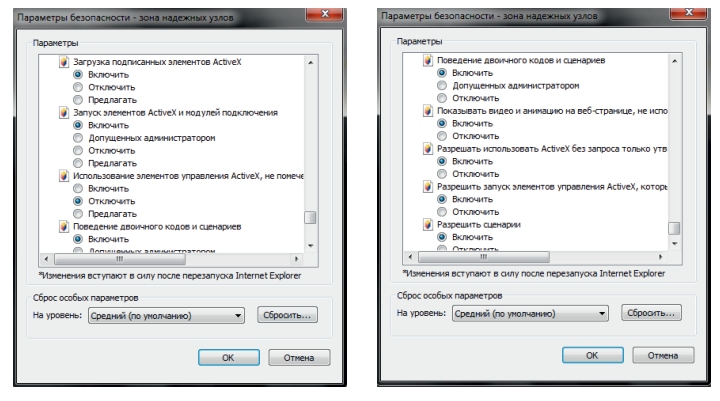

Закройте меню настроек IE. Наберите в адресной строке IP-адрес камеры и введите логин и пароль в предложенном меню.

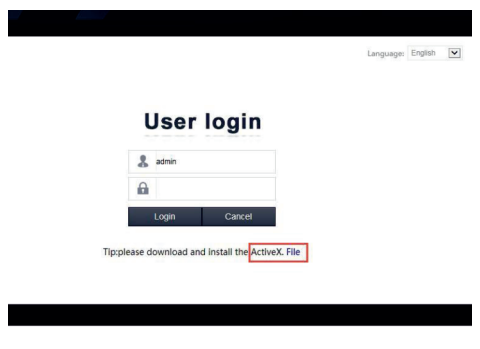

По умолчанию значения : Имя - admin Пароль -1111

В окне входа в систему вы можете выбрать язык для клиента IE. Введите имя пользователя (администратора по умолчанию) и пароль (администратора по умолчанию), а затем нажмите кнопку OK, чтобы открыть предварительный просмотр кадра, как показано ниже:

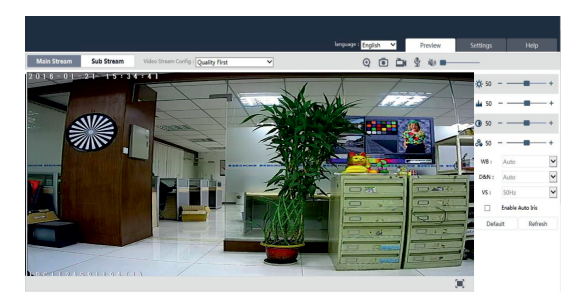

Важно! Если видеопоток с камеры не запускается, то вам необходимо проверить еще раз настройки ActiveX, как указано выше.

Кнопки в предварительном просмотре описаны ниже.

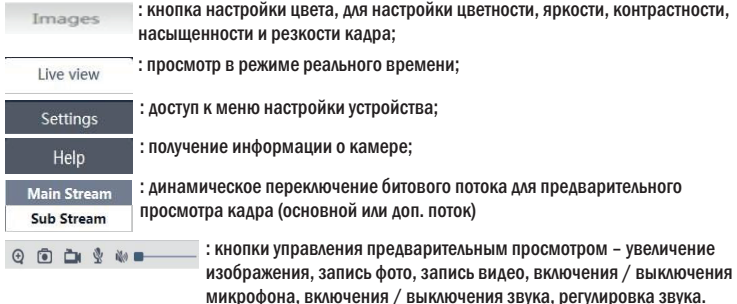

#### Smart VMS Client

Данная программа используется для добавления IP-камеры N-серии на вашем локальном компьютере, так же для объединения нескольких IP-камер.

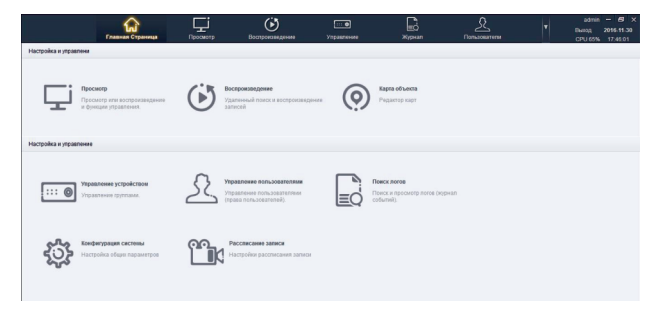

## Для добавления IP камер вам необходимо кликнуть на «Управление»:

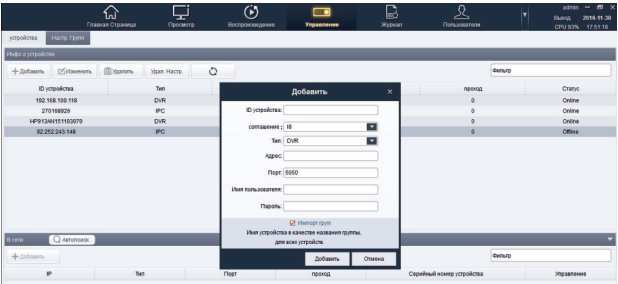

Вам необходимо заполнить все поля, как показано на примере ниже:

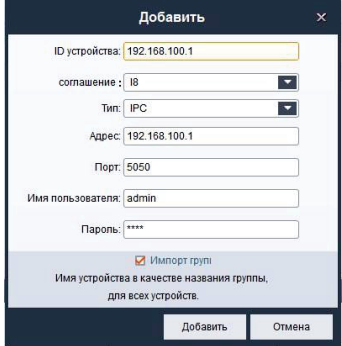

Внимание! Необходимо указывать IP-адрес своей камеры, имя пользователя и пароль от своей камеры (по умолчанию имя пользователя – admin, пароль - 1111)! ID устройства название камеры, которая будет отображаться в списке устройств. Порт – 5050 Тип – IPC Соглашение – I8.

После успешного добавления IP-камеры вам необходимо перейти в пункт «Просмотр» В верхнем левом углу вы увидите список ваших устройств. Для трансляции видеопотока с камеры вам необходимо два раза кликнуть на устройство:

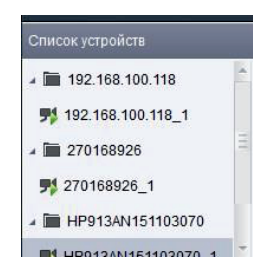

Как вы видите из скриншота выше видеопоток успешно запущен - обозначение Теперь вы можете просматривать видеопоток с ваших камер:

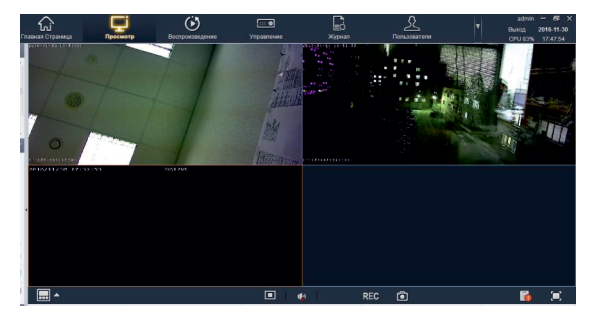

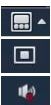

- выбор отображения количества окон на мониторе (на примере разделение на 4 окна);
- остановить просмотр видеопотока по выбранному каналу;
- вкл./выкл. аудио;

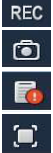

- включить/остановить локальную запись видео на ваш компьютер;
- сделать скриншот с камеры на локальный компьютер;
- тревожная информация по детекции движения;
- развернуть изображение на весь экран.

#### Воспроизведение

Для воспроизведения записей с компьютера (которые вы записали ранее через данное ПО) вам необходимо перейти в меню «Воспроизведение»:

В правом верхнем углу вы выбираете необходимые камеры и открываете архивное видео:

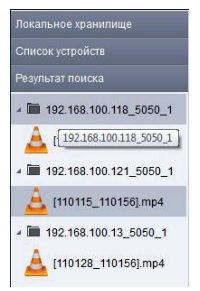

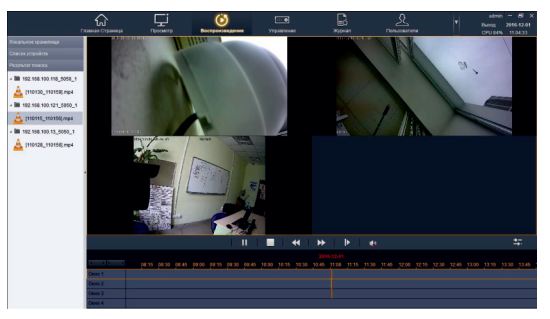

#### Работа с IPCManager

Если вам необходимо подключить несколько IP-камер к вашему компьютеру (через коммутатор или роутер) или к видеорегистратору, то вам необходимо воспользоваться утилитой «IPCManager» (находиться на диске CD и на нашем сайте http://www.satvision-cctv.ru./).

Внимание! При подключении нескольких IP-камер к одному компьютеру или регистратору, вам необходимо установить разные IP-адреса на ваших камерах! (в целях избежания конфликта IP-адресов оборудования).

Например: камера 1 – 192.168.1.15, камера 2 – 192.168.1.16 (меняется только последняя цифра IP адреса, сеть и подсеть остается неизменной).

Поменять IP-адрес ваших камер вы сможете через IPCManager, как показано далее.

Для запуска два раза кликните на «DeviceManager.exe» , вам откроется окно:

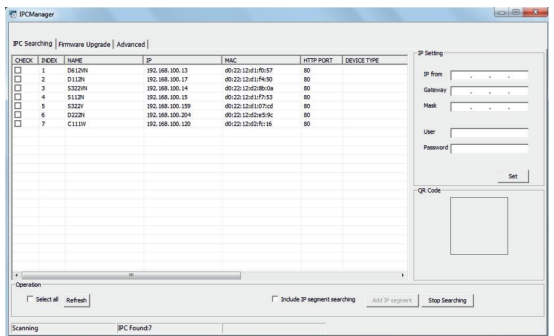

В пункте «IPC Searching» (Поиск IP-камер) при нажатии кнопки «Refresh» вы можете найти камеры, которые находятся в одной сети с вашим компьютером.

Для смены IP-адреса на камере вам необходимо выбрать нужную камеру, затем в меню «IP Setting» установить необходимый для вас IP адрес, вбить логин и пароль от данной камеры (по умолчанию User: admin, Password: 1111) и нажать на кнопку «Set»:

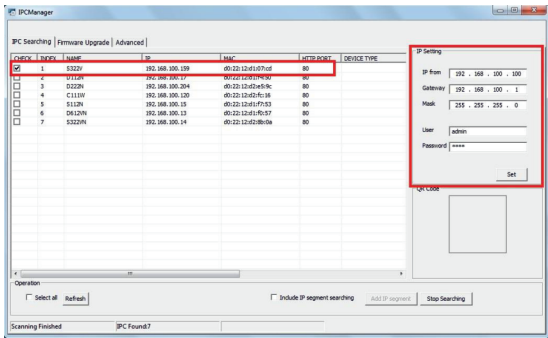

После смены IP-адреса вам необходимо обновить поиск с помощью клика на клавишу «Refresh».

Открыть камеру через WEB интерфейс вы можете перейдя на камеру через IPCManager (кликнув правой клавишей мыши на камеру и выбрав «View on the web»), либо вбив IP-адрес вашей камеры в адресной строке браузера.

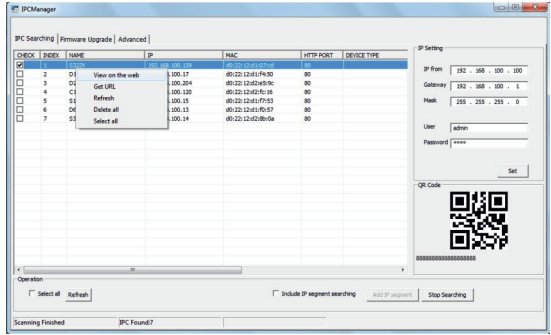

# Базовые операции мобильного клиента (P2P)

1. Перейдите на сайт www.danale.com (при необходимости переключите язык интерфейса) скачайте и установите приложение для своего телефона. Установите приложение (если необходимо, разрешите установку из неизвестных источников).

2. Запустите установленное приложение.

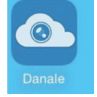

3. Нажмите "Sign Up" для регистрации нового аккаунта.

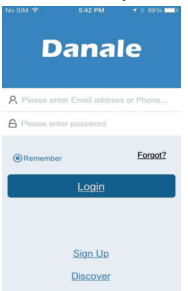

4. Выберите способ регистрации Email или номер телефона.

5. Заполните необходимые поля, например: Email, пароль и повторите пароль для проверки, нажмите NEXT.

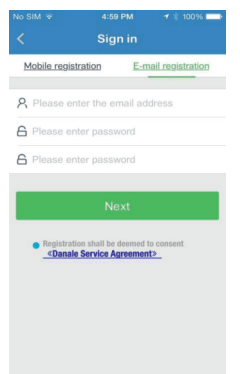

6. На указанный Email будет выслано письмо с проверочным кодом. В течении 30 сек. введите код в специальное проверочное поле.

7. После успешной регистрации войдите в свой аккаунт.

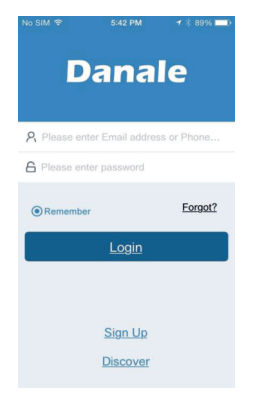

8. Нажмите ADD Device для добавления устройства.

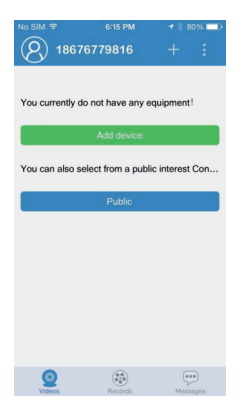

9. Введите ID или просканируйте QR код устройства.

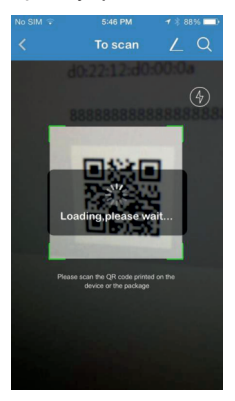

10. В дальнейшем, для добавления устройств используйте кнопку  $\boxed{\mathbb{Q}}$ .

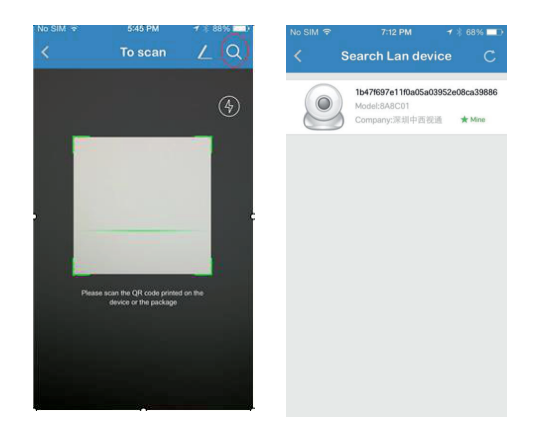

11. Нажмите для автоматического поиска устройств находящихся в одной подсети с телефоном.

12. Для перехода в полноэкранный режим 2 раза нажмите в любом месте изображения. 13. В полноэкранном режиме доступны функции: запись видео, скриншот, настройки изображения и др.

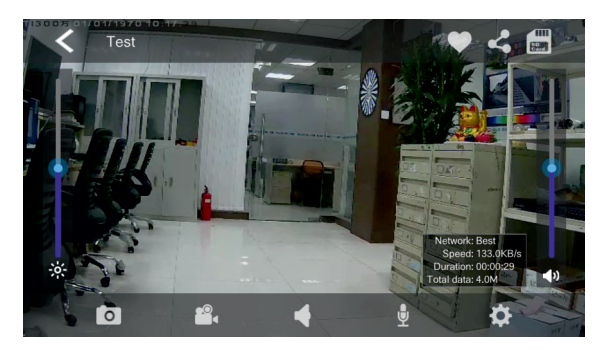

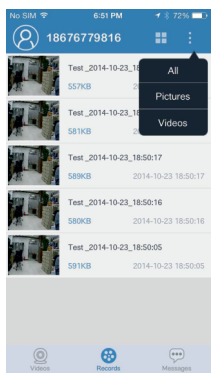

14. Для просмотра сохраненного видео и скриншотов нажмите «Records».

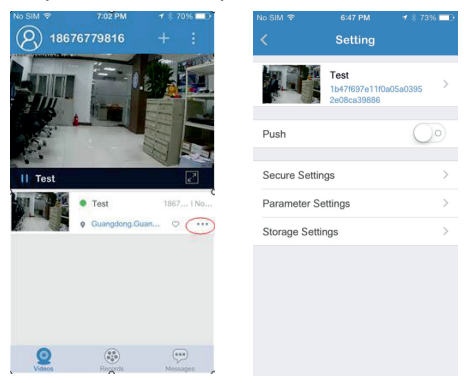

15. Для доступа к настройкам камеры нажмите указанную выше иконку.

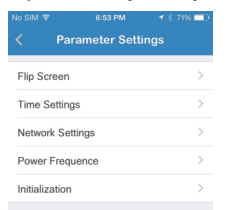

# Спецификация модели

# SVI-D612V-N

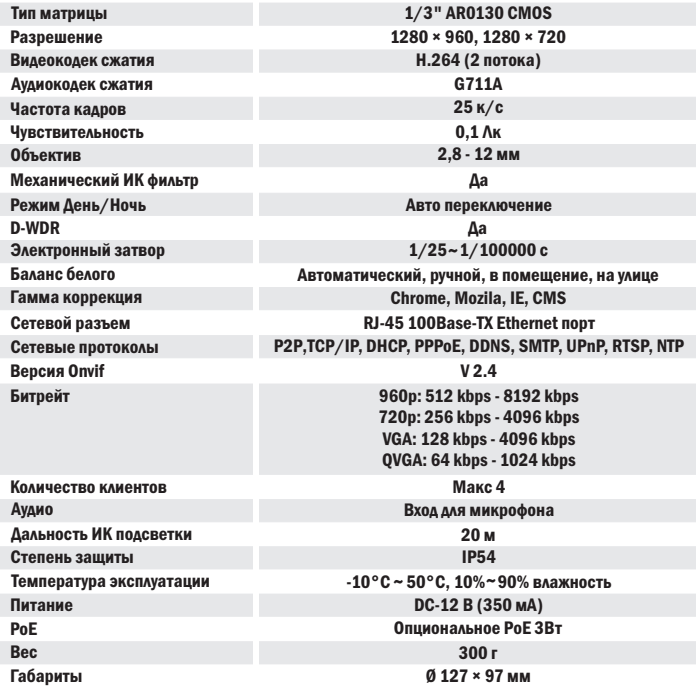

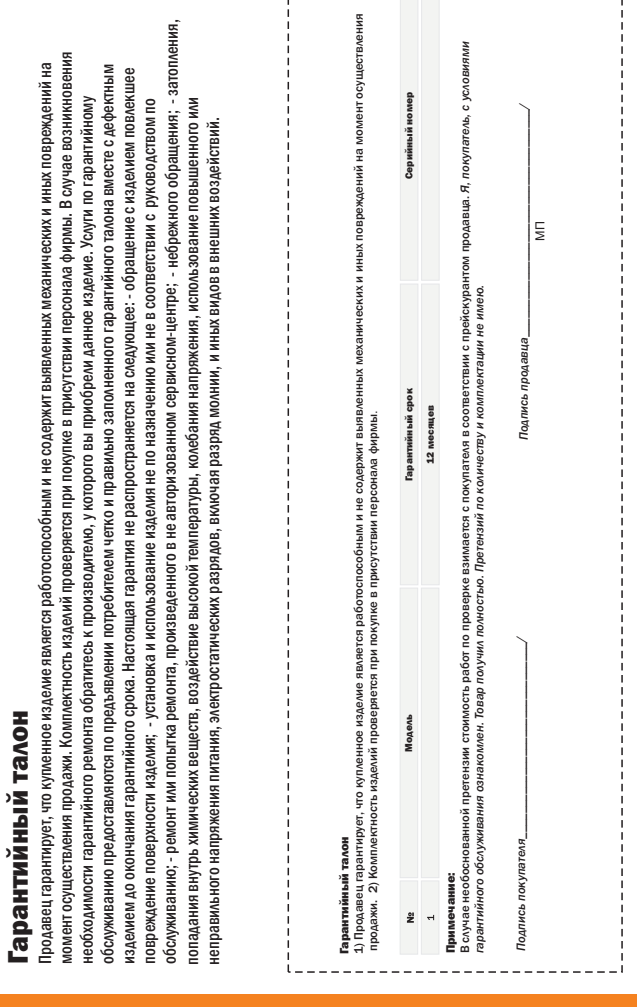

------------

r

---------------